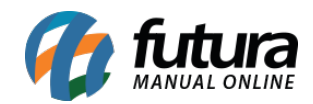

**Sistema:** Futura Ordem de Serviço

**Caminho:** *Cadastro>Cadastro>Categoria*

**Referência:** FOS04

**Versão:** 2018.10.08

**Como Funciona:** Esta tela é utilizada para cadastrar categorias que serão definidas na tela de *Visita Técnica (Caminho: Ordem de Serviço>Visita Técnica)*, podendo se adequar ao ramo de atividade do cliente, ao acessar o caminho acima a tela abaixo será aberta:

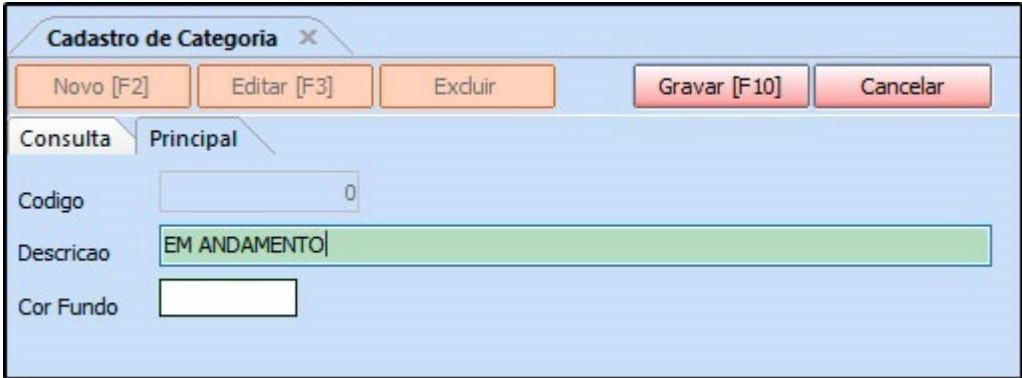

**Descrição:** Neste campo insira a descrição da categoria que está sendo criada;

**Cor Fundo:** Este campo é utilizado para definir uma cor para esta categoria, ao seleciona-lo a tela abaixo será aberta:

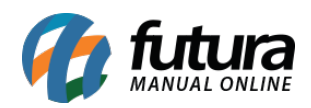

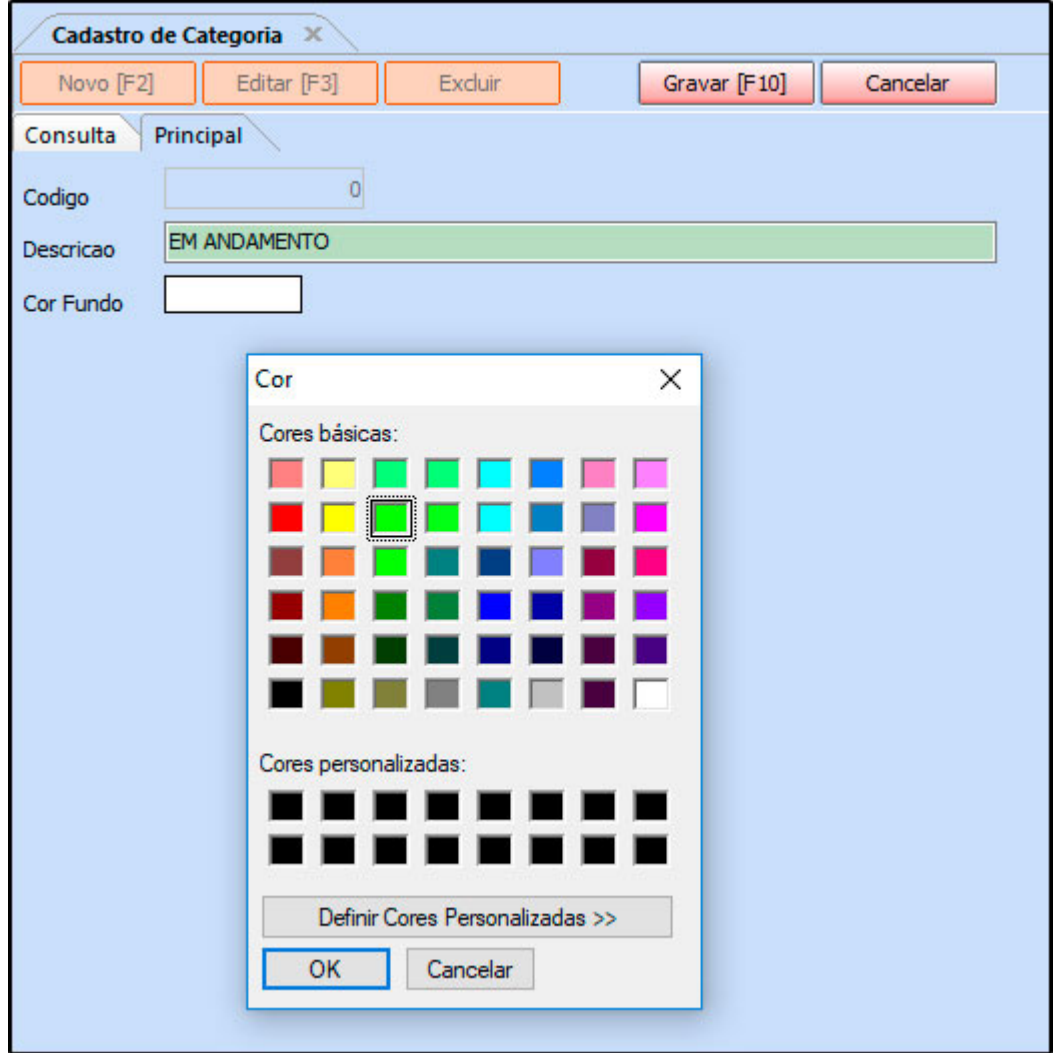

Após definir a cor clique em *Gravar F10* para validar o procedimento

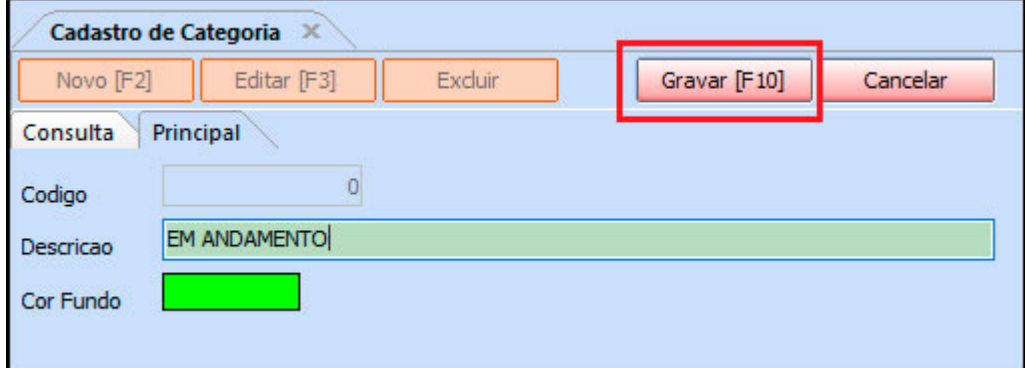

**Tela em que a categoria será indicada:**

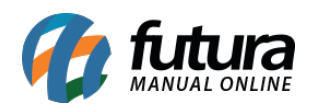

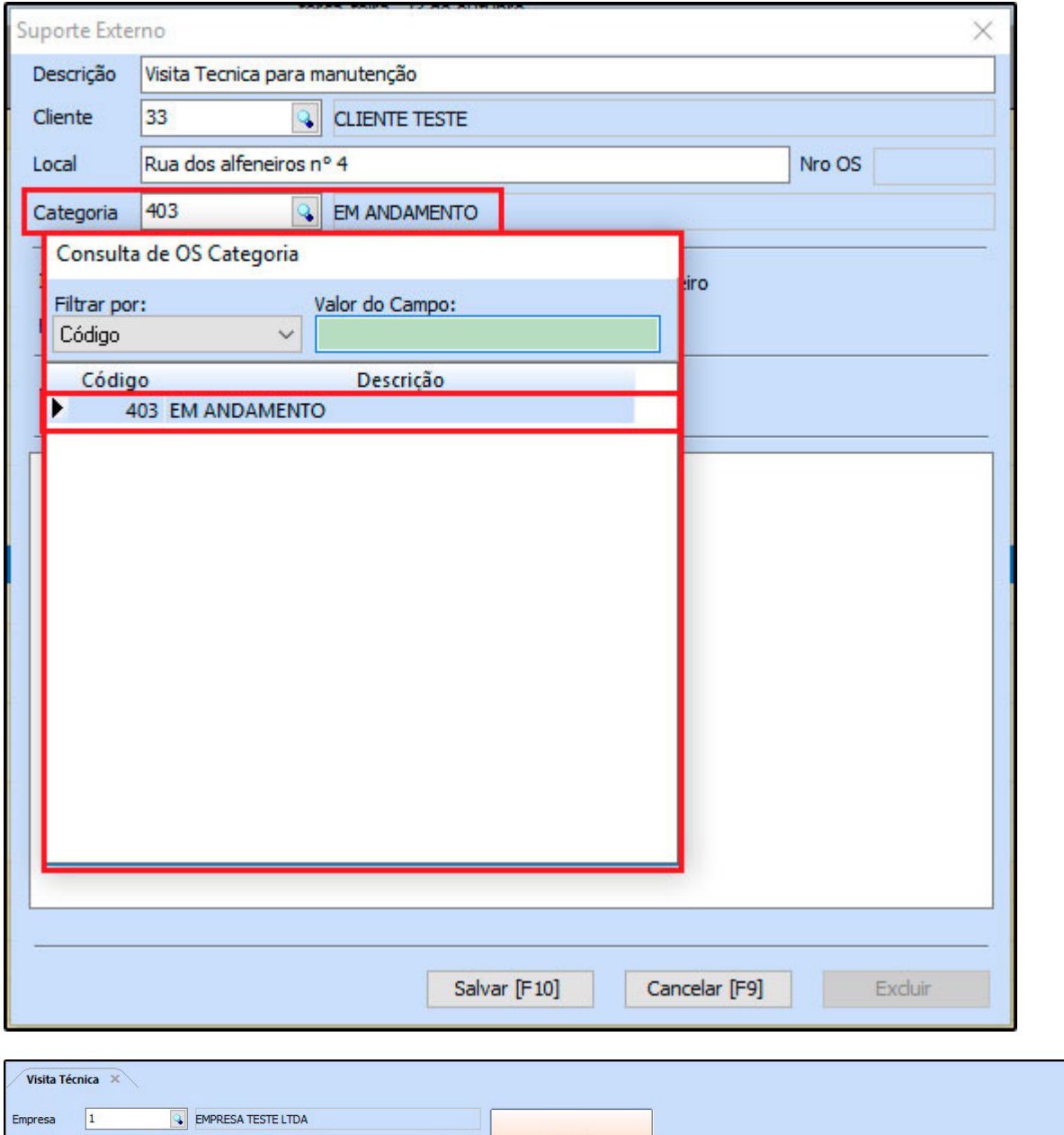

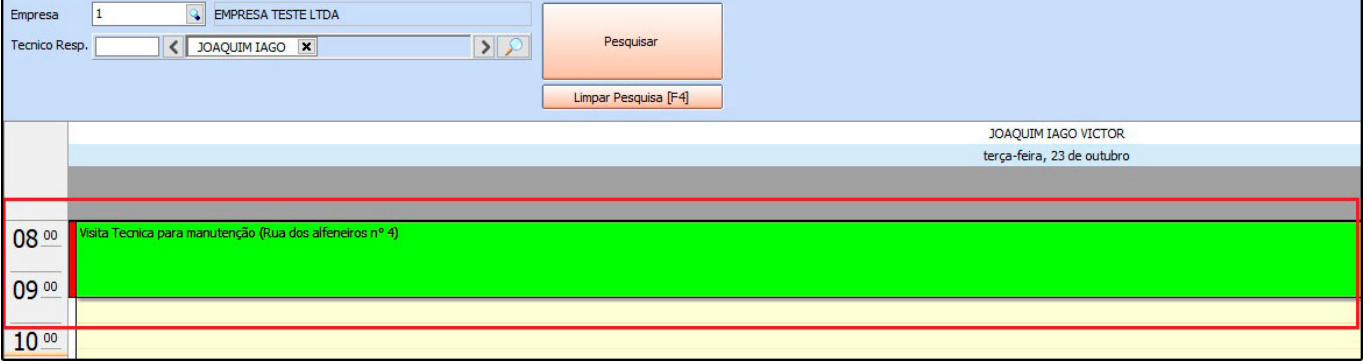